## **วิธีเริ่มต้นใช้งาน gather.town**

1. เข้าไปที่ https://gather.town/app เข้าสู่หน้าหลักเว็บไซต์เลือก Sign In เพื่อลงชื่อใช้งาน

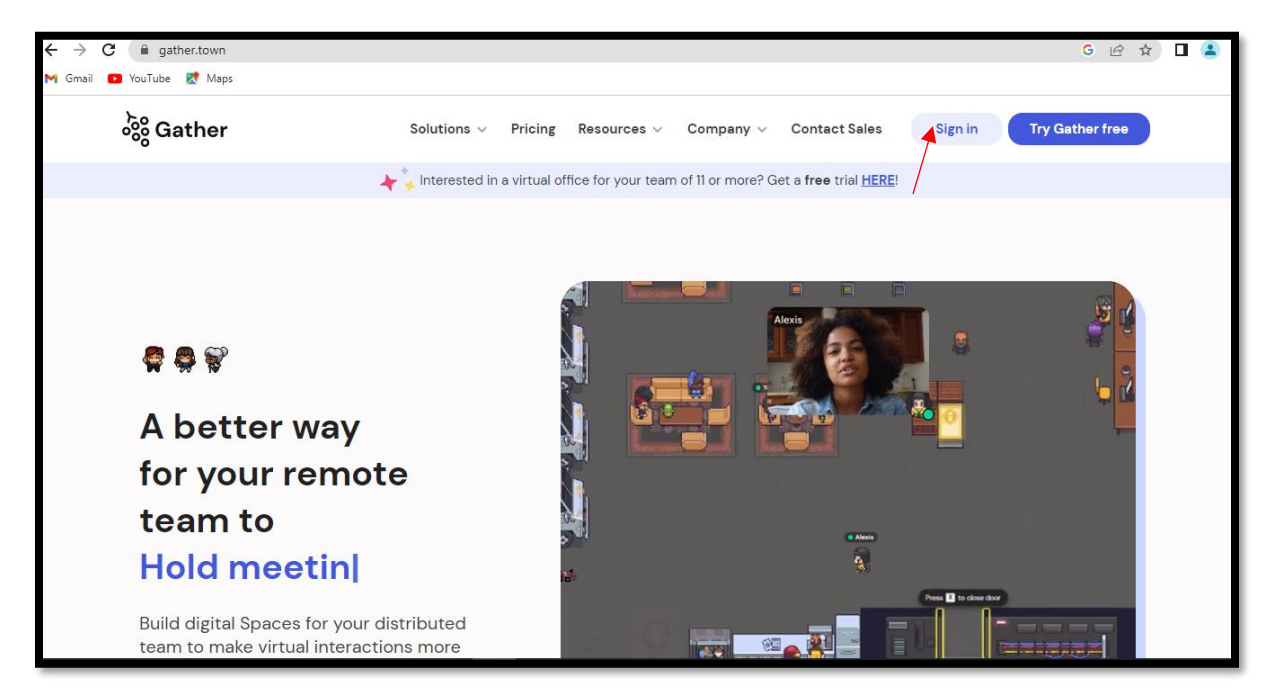

2. ผู้เข้าใช้งานสามารถลงทะเบียน ได้จาก E-mail และ G- mail ของตนเองได้

3. เมื่อลงทะเบียนเข้าใช้งานเรียบร้อยแล้ว จะขึ้นหน้าจอสร้างตัวละคร (Avatar) ขึ้นมา เพื่อจำลองผู้ใช้งานเป็นตัวละคร โดยสามารถตั้งชื่อตัวละคร/ เปลี่ยนชื่อตัวละคร/ เปลี่ยนตัว ละคร/ เปลี่ยนเสื้อผ้า ฯลฯ

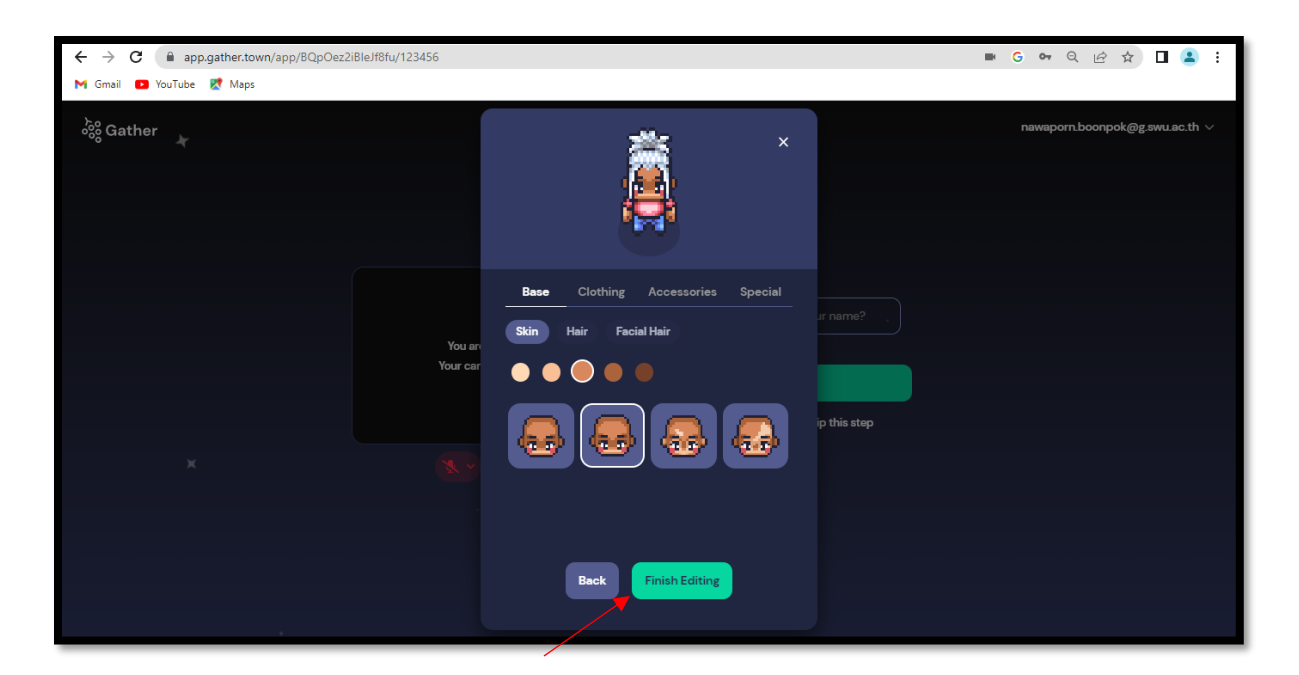

4. เมื่อปรับเปลี่ยนองค์ประกอบของตัวละครเรียบร้อยแล้วให้กดเลือก Finish Editing เพื่อบันทึกตัวละครของตนเอง

## **การสร้าง SPACE GATHER.TOWN**

1.เลือก Create Space เพื่อสร้างพื้นที่จำลองเมืองหรือห้องต่าง ๆ ในการใช้งาน

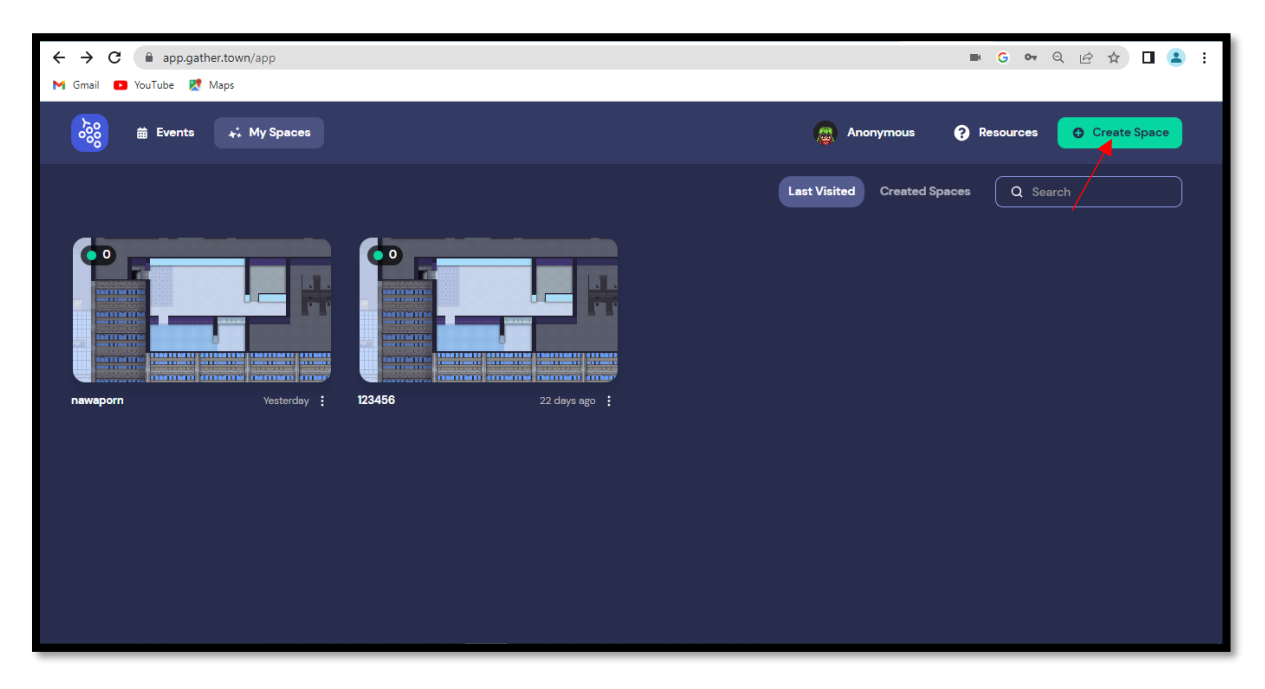

2. จะเข้าสู่หน้า Templates ซึ่งมีรูปแบบมากมายให้เลือก เช่น Office Seasonal , Education และสามารถสร้างหรือออกแบบเองได้ให้เลือกที่Blank เมื่อเลือกแล้วจะขึ้น หน้าต่างด้านขวามาเพื่อบอกรายละเอียดพื้นที่แบบไหน จากนั้น ตั้งชื่อพื้นที่จำลองและเลือก ว่าพื้นที่เพื่ออะไรจากนั้นเลือก Create Space

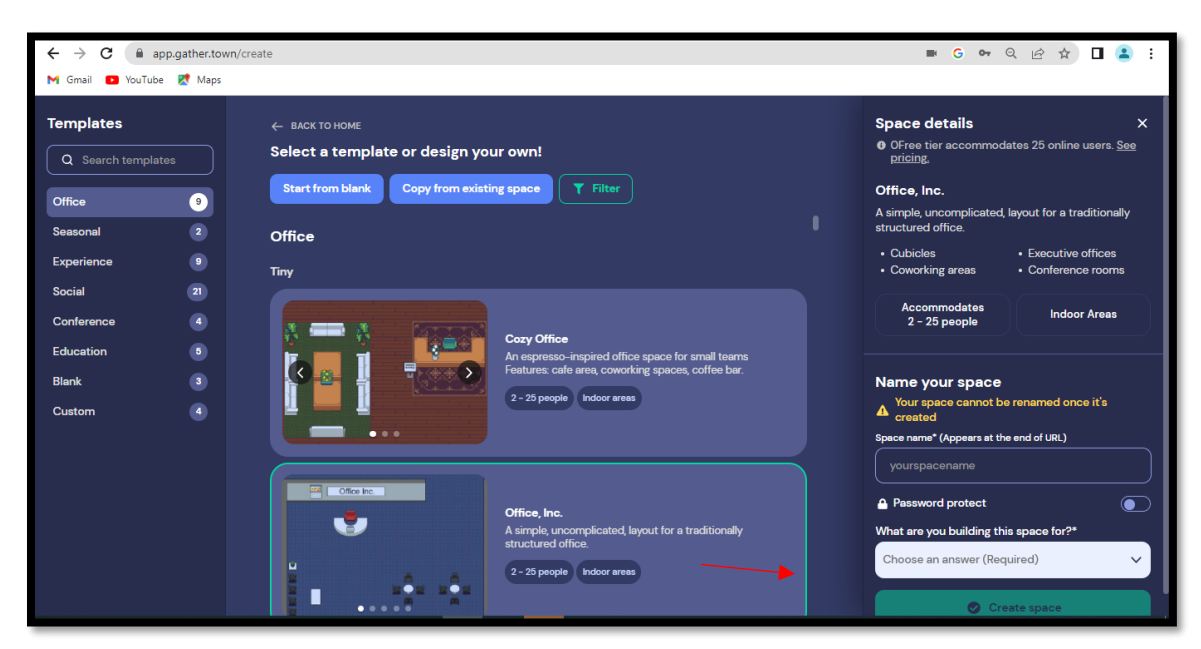

3.จะขึ้นให้เช็คอุปกรณ์การใช้งาน เช่น กล้อง VDO, ไมโครโฟนและเสียงสามารถแก้ไข ตัวละครได้ตามที่ต้องการ เมื่อเรียบร้อยแล้ว เลือก Join the Gathering ต่อไป

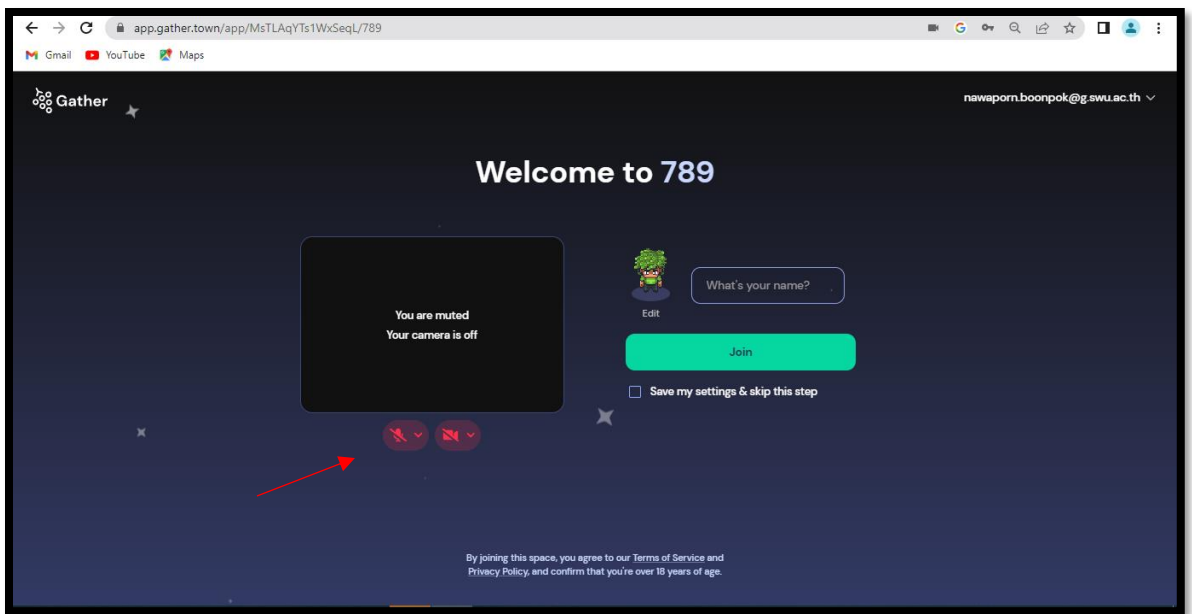

4.จากนั้นจะเข้าสู่หน้าของการเรียนรู้ขั้นพื้นฐานก่อนเข้าห้องใช้งานจริง (ในหน้านี้จะบอกถึง การเคลื่อนที่ไปรอบ ๆ Moving Around)

5. จะเข้าสู่หน้าของการเรียนรู้พื้นฐานก่อนเข้าห้องใช้งานจริง (ในหน้านี้จะบอกถึง การปิดเสียงหรือเปิดเสียง Muting and Unmuting)

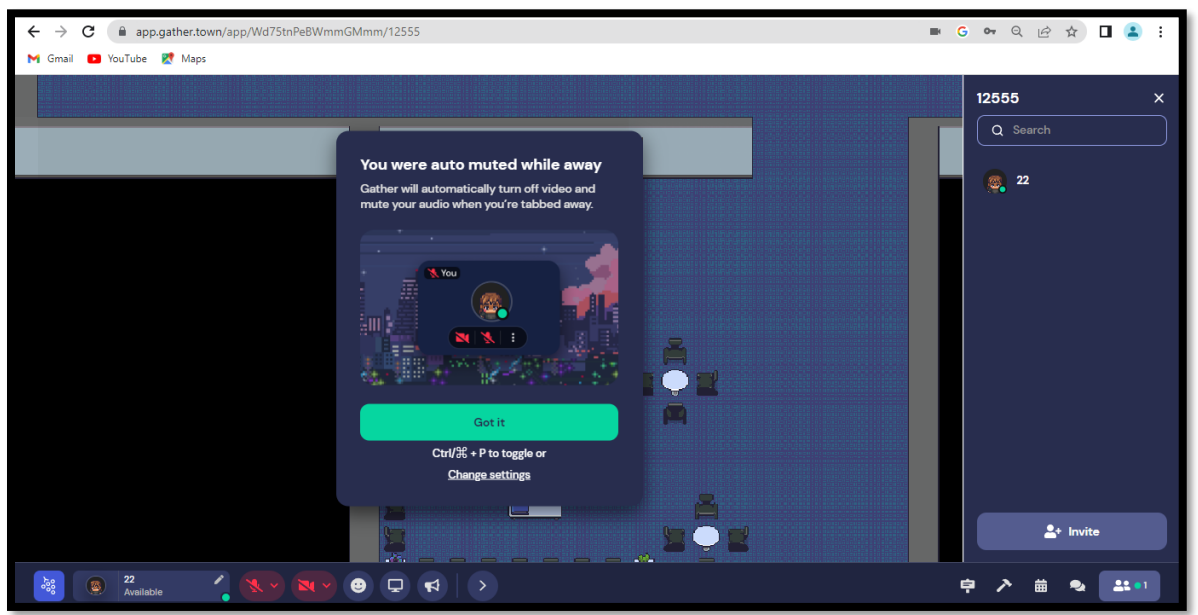

6. จะเข้าสู่หน้าของการเรียนรู้พื้นฐานก่อนเข้าห้องใช้งานจริง (ในหน้านี้จะบอกถึง การโต้ตอบกับวัตถุต่าง ๆ Interacting With Objects )